12891 Lantana Avenue Saratoga, CA 95070 not just any shape

**Sharp Shape** 

www.sharpshape.com Tel & Fax : 408-871-1798

## **Sharp Shape Scan Programs Installation Walkthrough**

Copyright ©, All rights reserved, February 2012

This document is for customers who do not know much about computers. This document shows an example made from Microsoft Outlook Express on an XP PC. Please follow the graphics and comments to install the scan program.

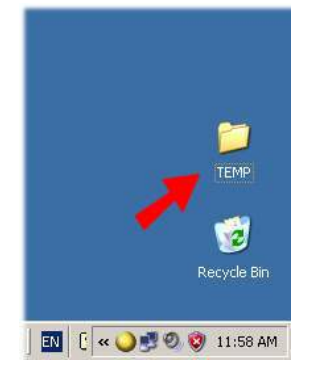

Figure 1: Make a folder, for example TEMP, in your C-drive or on Desktop

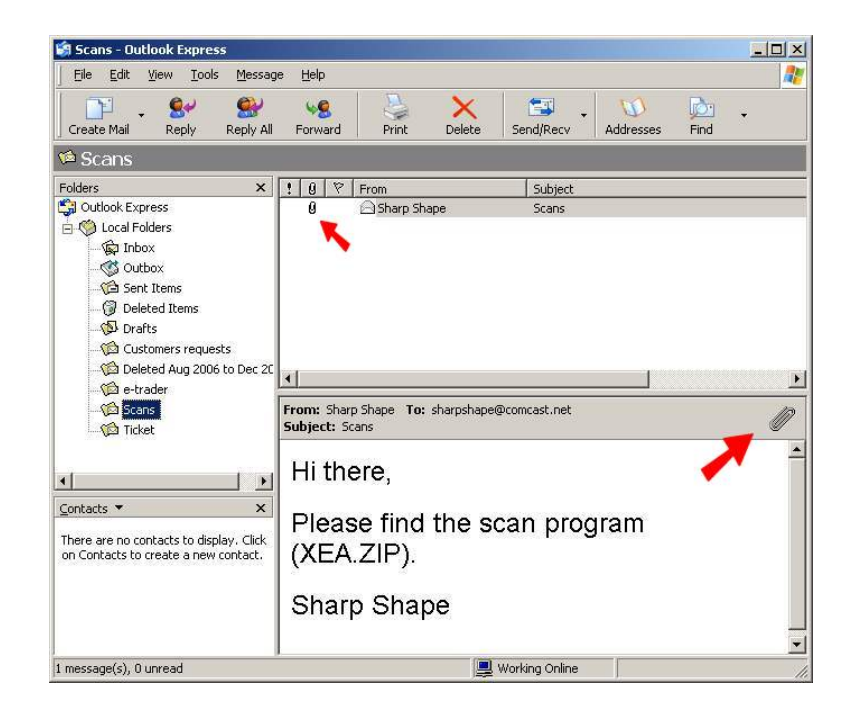

Figure 2: Find the email that has the attached scan program. Paper-clip means attachment

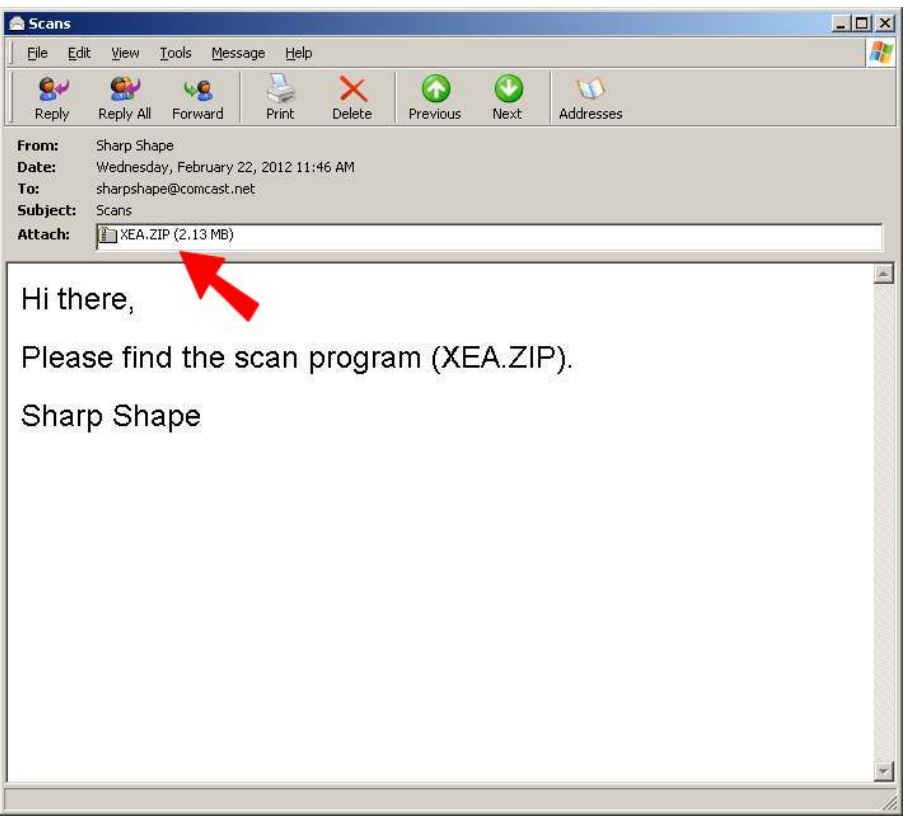

Figure 3: Open the email and find the attached file – XEA.ZIP

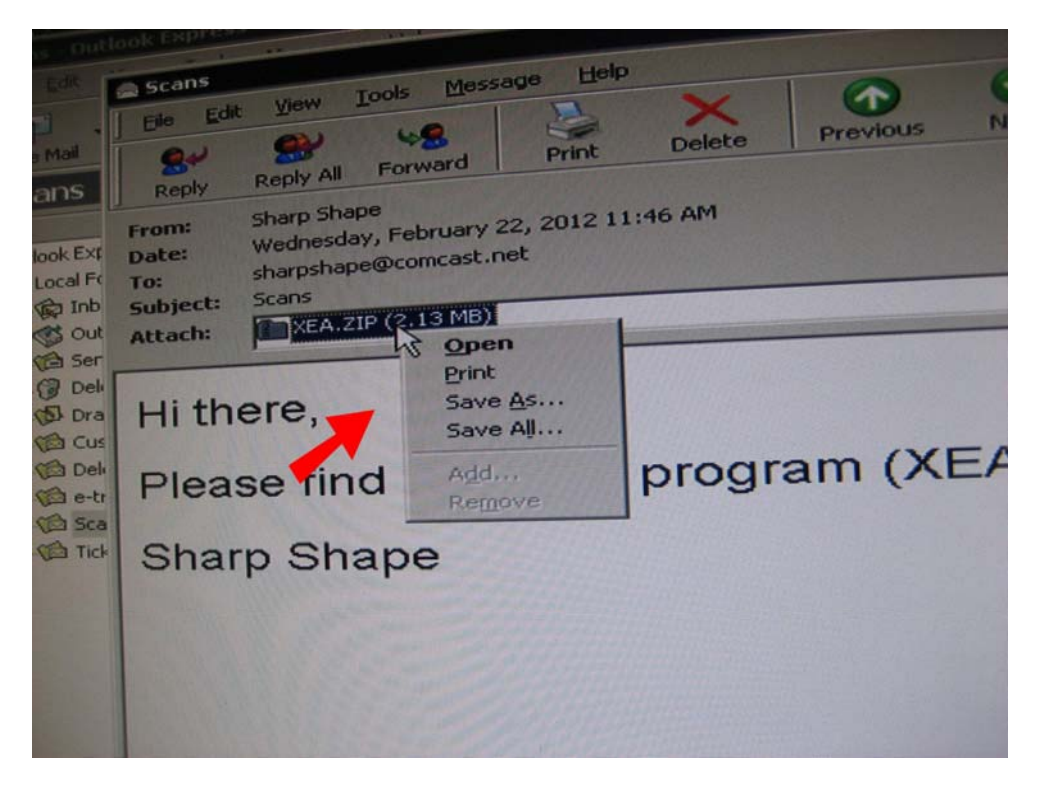

Figure 4: Right-click attachment and click 'Save as'.

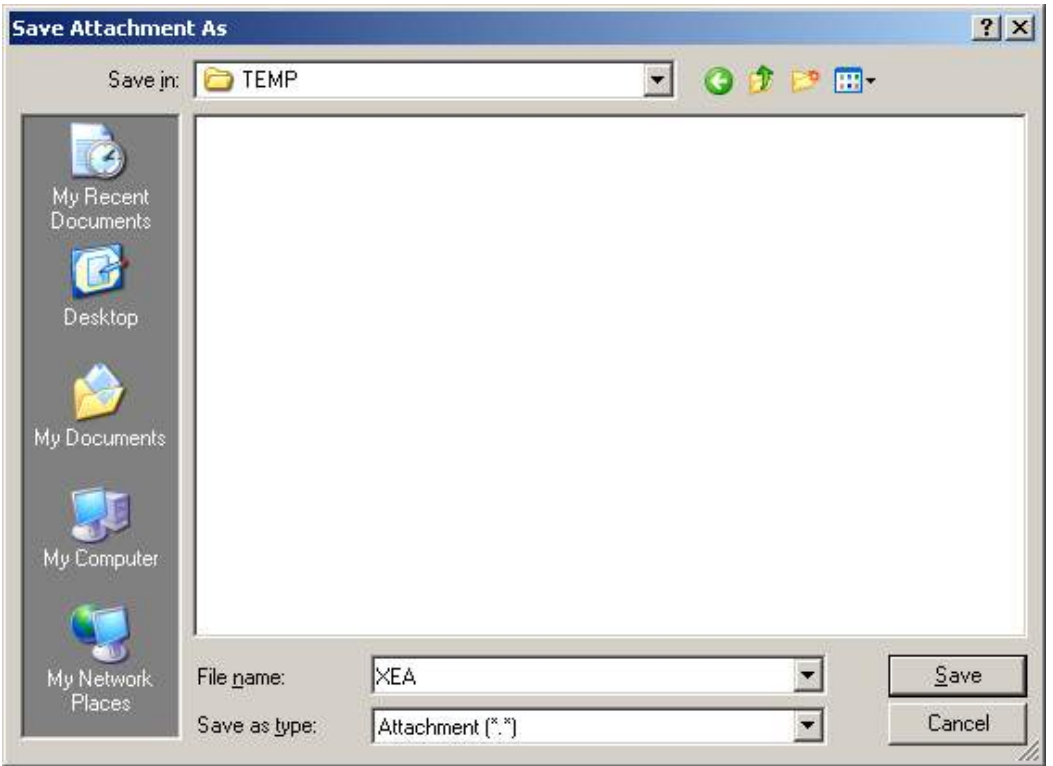

Figure 5: Browse (navigate) to the TEMP folder that was created in Figure 1. Click Save to save the file

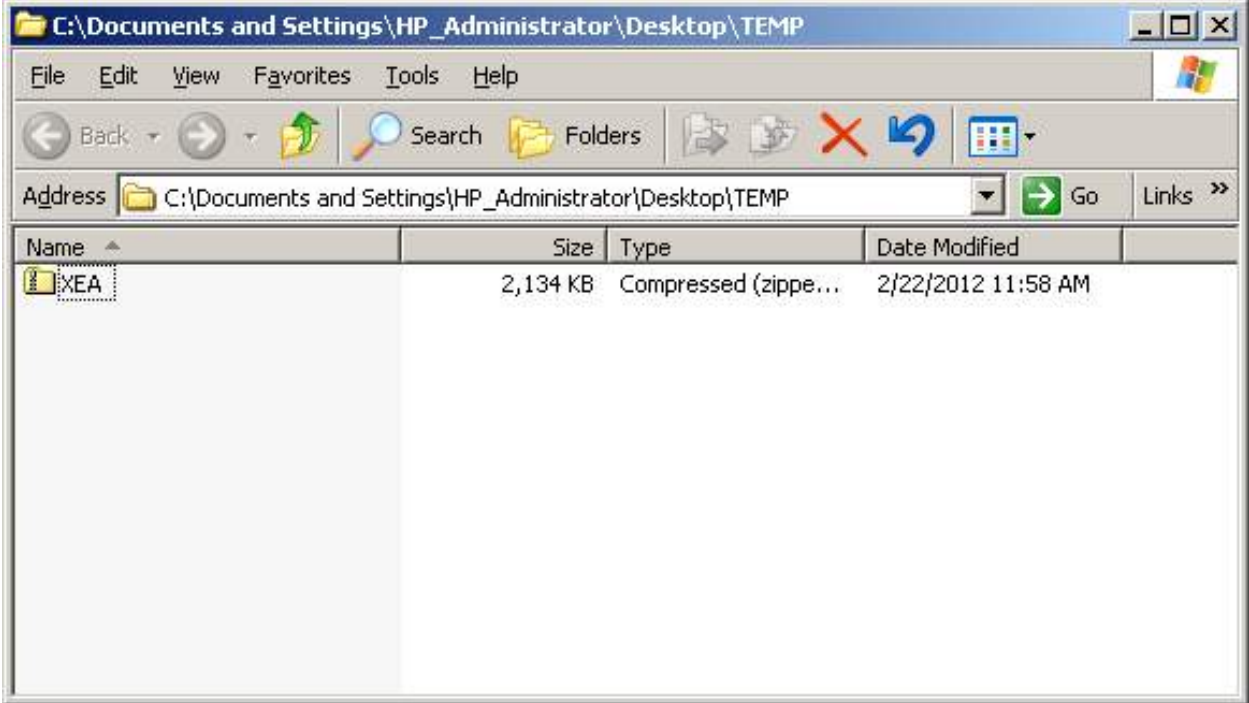

Figure 6: Once it is saved, you should find the attachment there

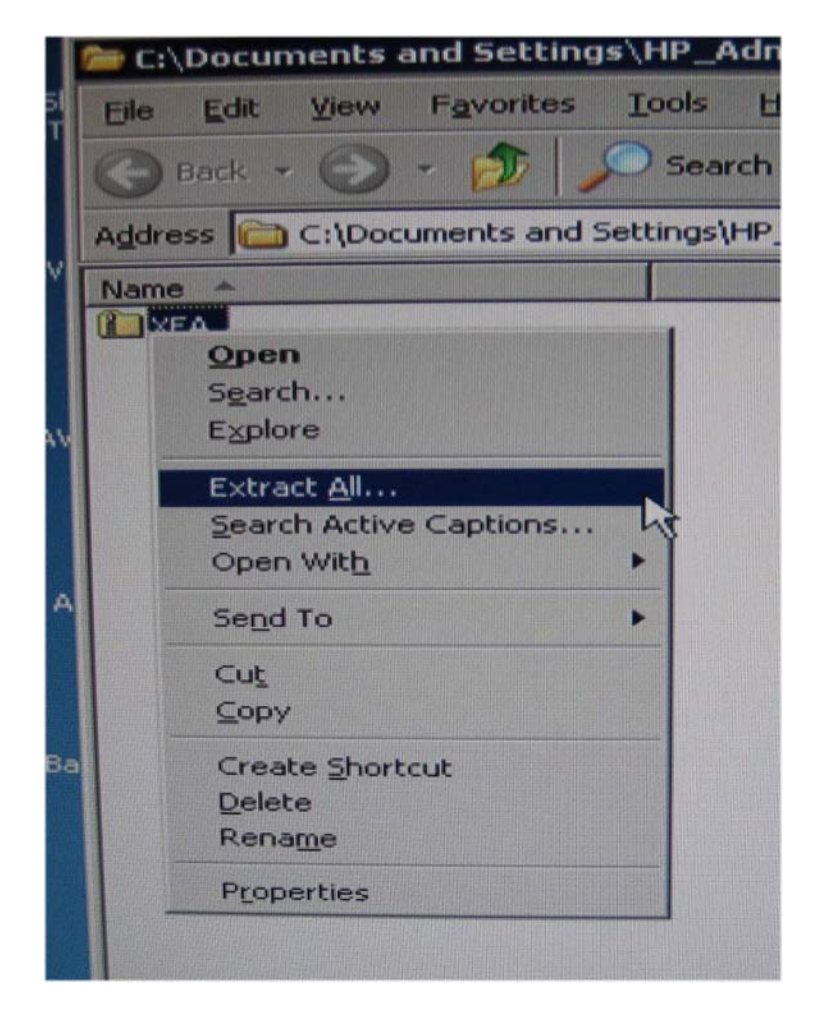

Figure 7: Right-click XEA and choose Extract All…

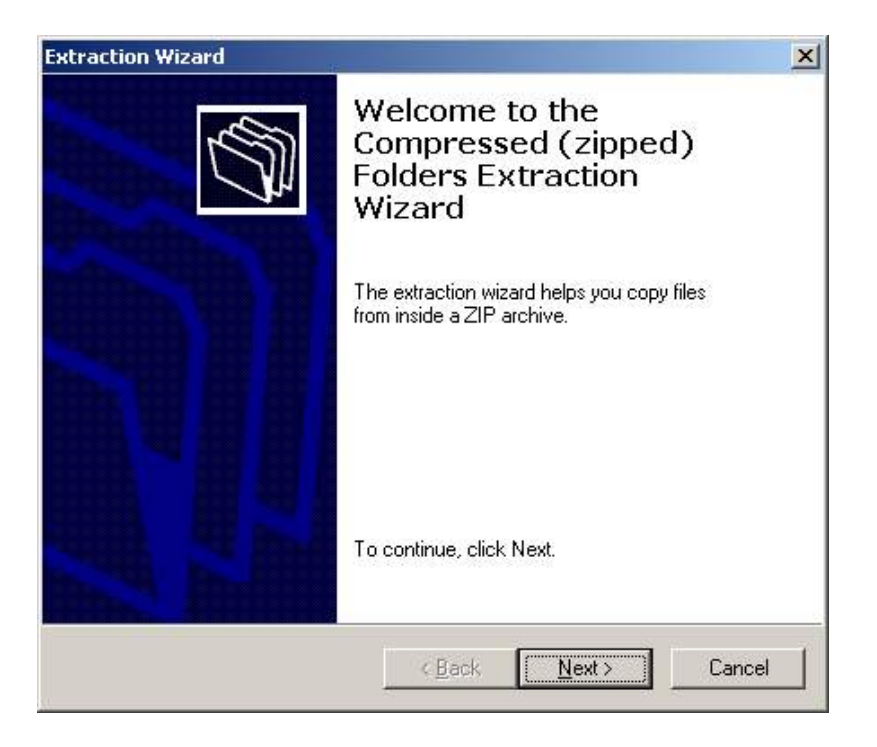

Figure 8: Click Next

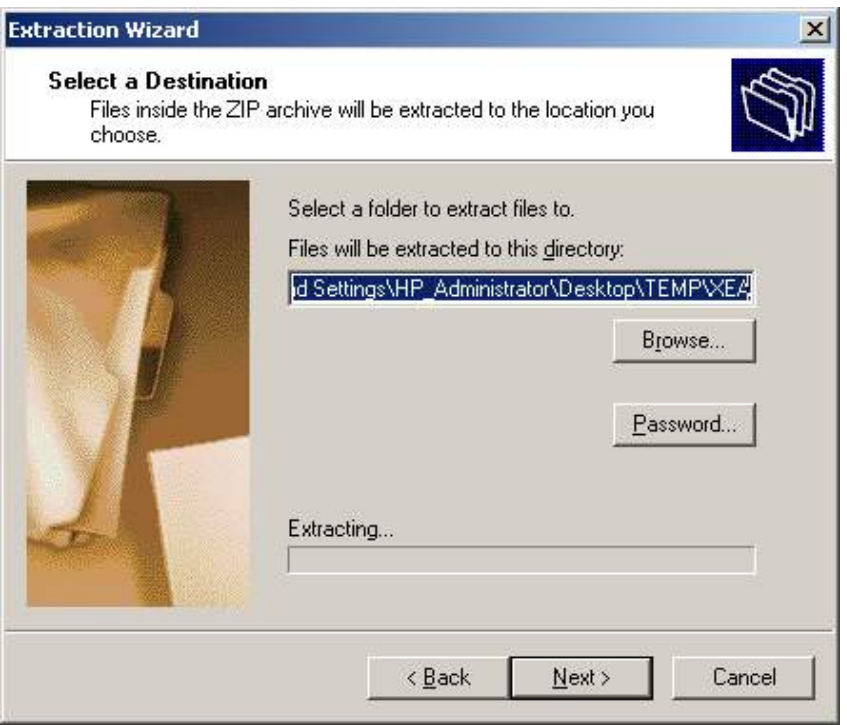

Figure 9: Choose default folder and click Next

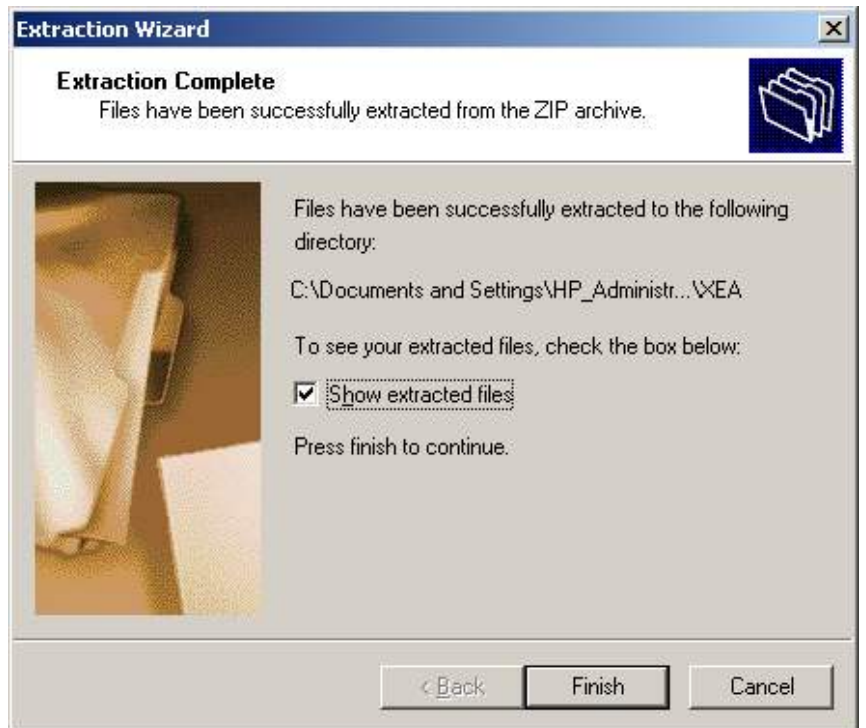

Figure A: Click Finish

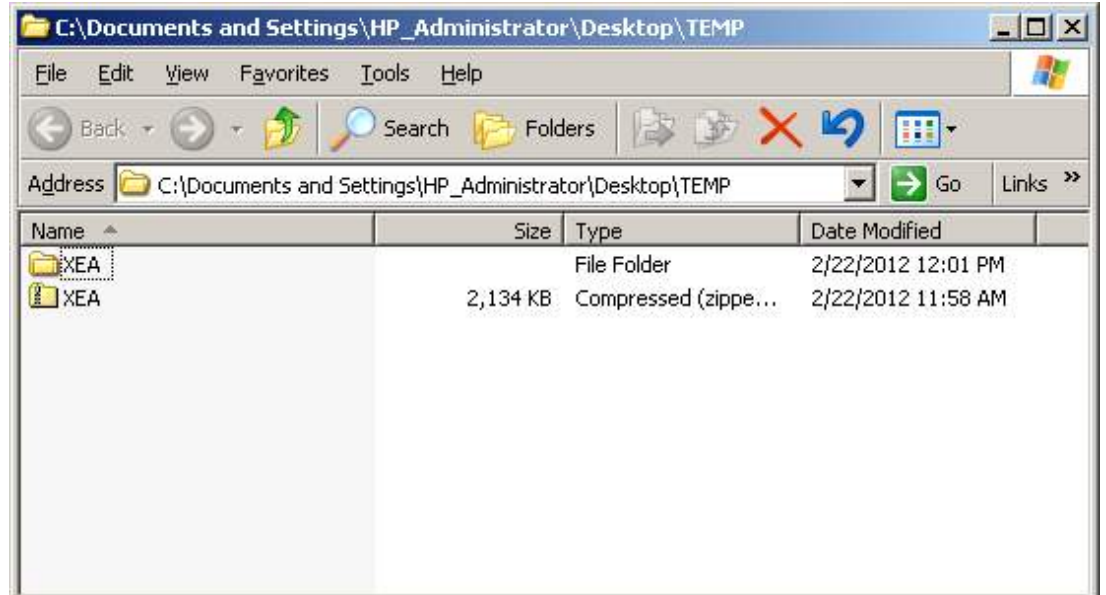

Figure B: In the TEMP folder, you should find a folder named XEA and a ZIP file named XEA. Look carefully at the difference. The second one on list is the ZIP file

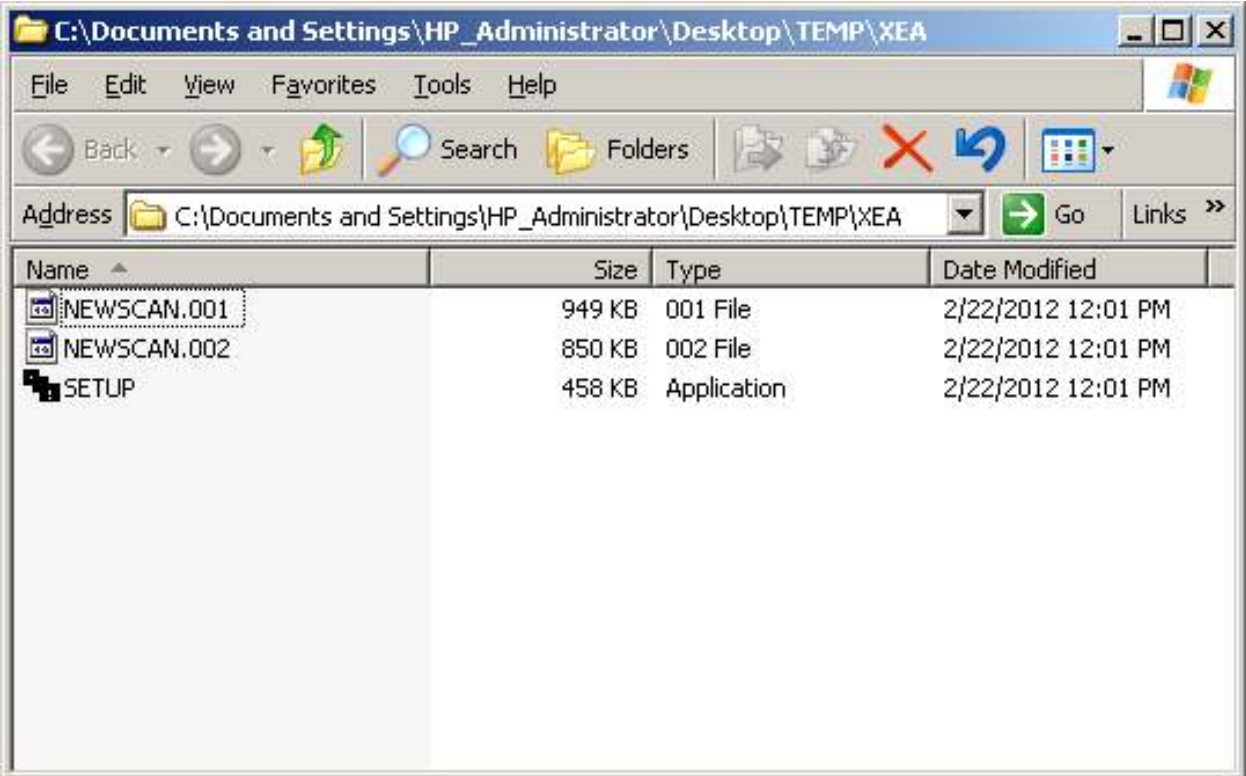

Figure C: Open the XEA folder and you will see the above files. There are 3 files named SETUP, NEWSCAN.001 and NEWSCAN.002. Double click SETUP to launch the setup program

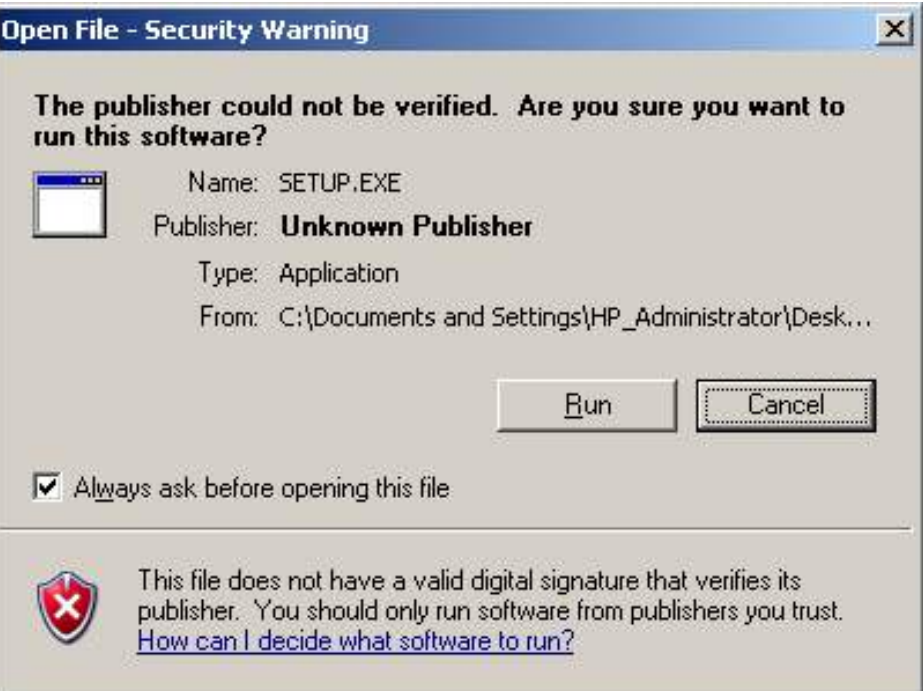

## Figure D: Click Run

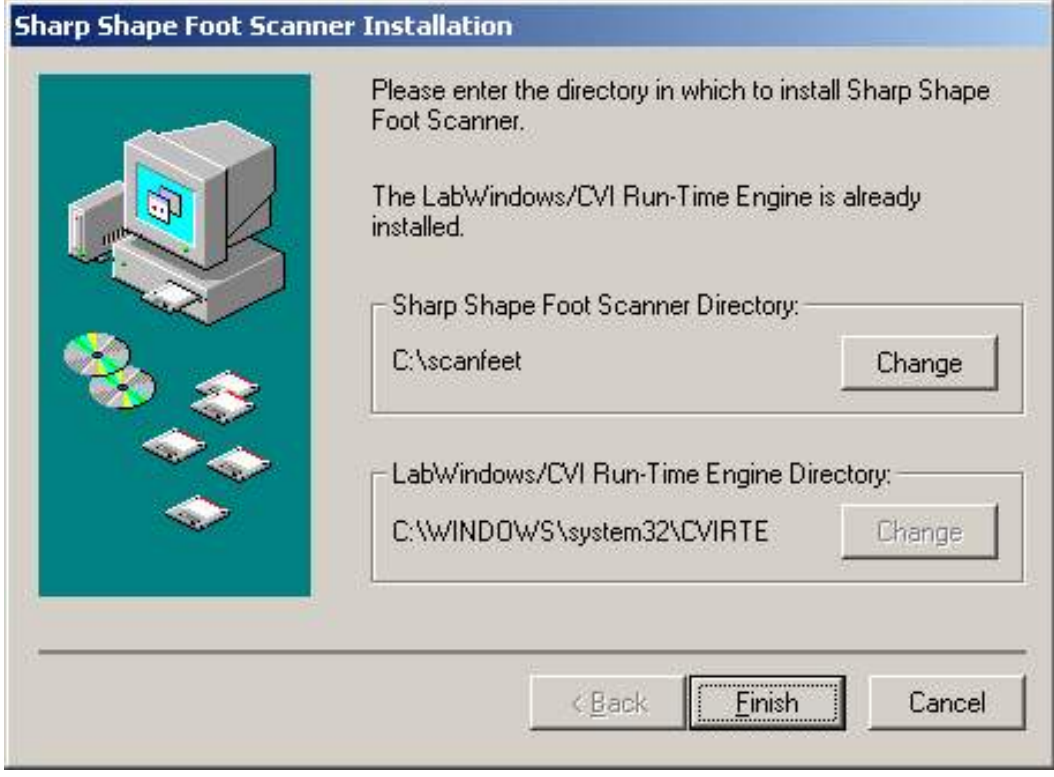

Figure E: Choose the default folder C:\ScanFeet (recommended), or for any reason, you can choose a different folder by clicking Change. Click Finish

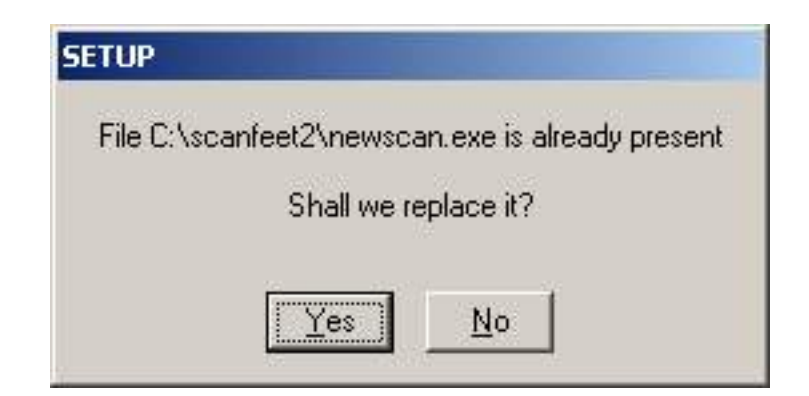

Figure F: If it is a reinstall, you will see the message for over-write. Click Yes (several times) to over-write the older files. If it is a fresh install, you do not see the messages

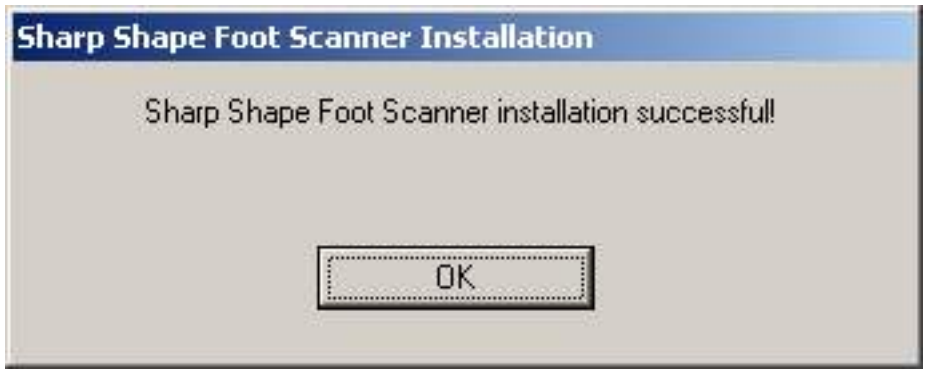

Figure G: Click OK to finish up

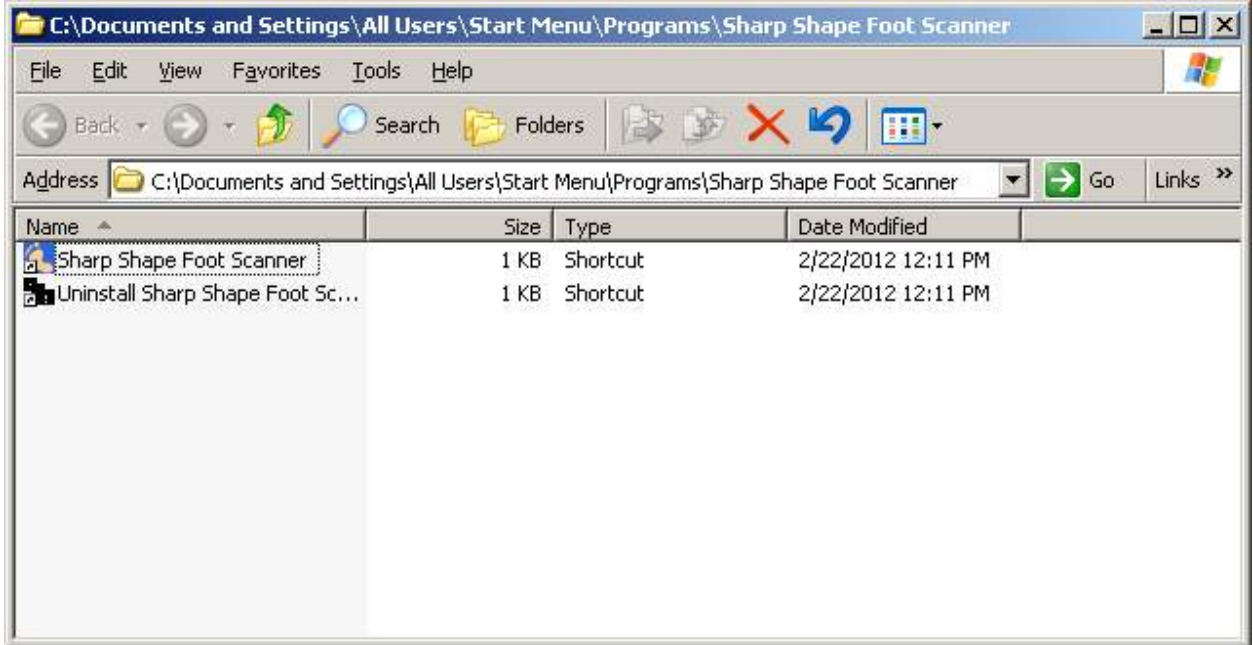

Figure H: The installed program is shown in a folder as the above. You can create a shortcut to Desktop for easy access

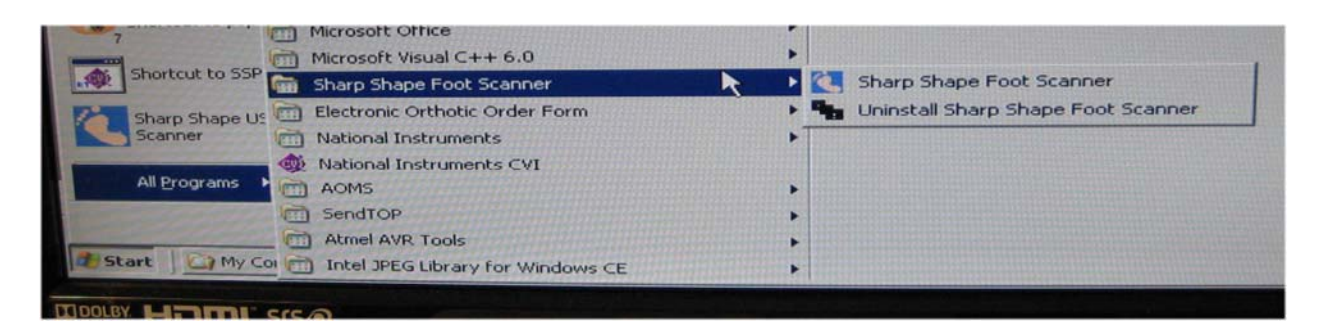

Figure I: You can also find the program from Program List. You can create a shortcut to Desktop for easy access

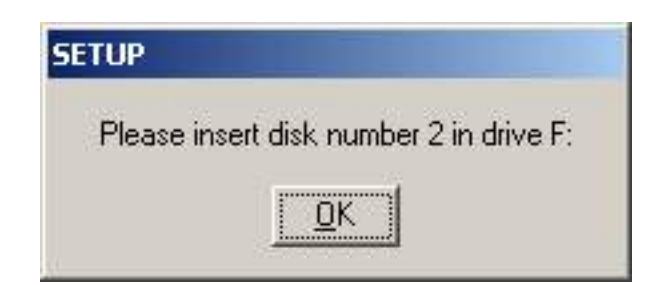

Figure J: If you run the SETUP from a floppy disk or USB drive, you will see the above. Click OK

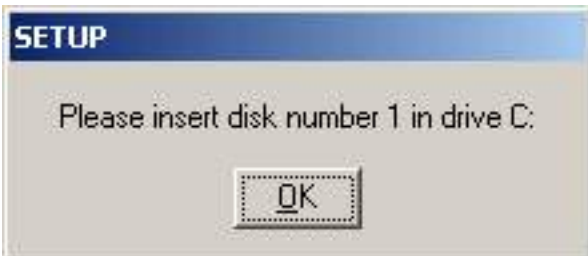

Figure K: Do not separate the SETUP and the other two files (NEWSCAN.001 and NEWSCAN.002). Otherwise, you will see the above

Notes: there are different email program. You need to know how to use your email program to save attachments. It is sometimes okay to launch the SETUP program from the attached ZIP file in the email, but it does not always work. So it is better to save the ZIP and extract the contents. The saved files can be accessed at a later time.

```
Please contact us at \frac{\text{sharp}}{\text{shape}}@ comcast.net for questions. -\inftynd of File --
```